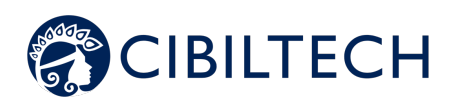

**Predigraft v.1.22**

**Manuel utilisateur Professionnel de santé**

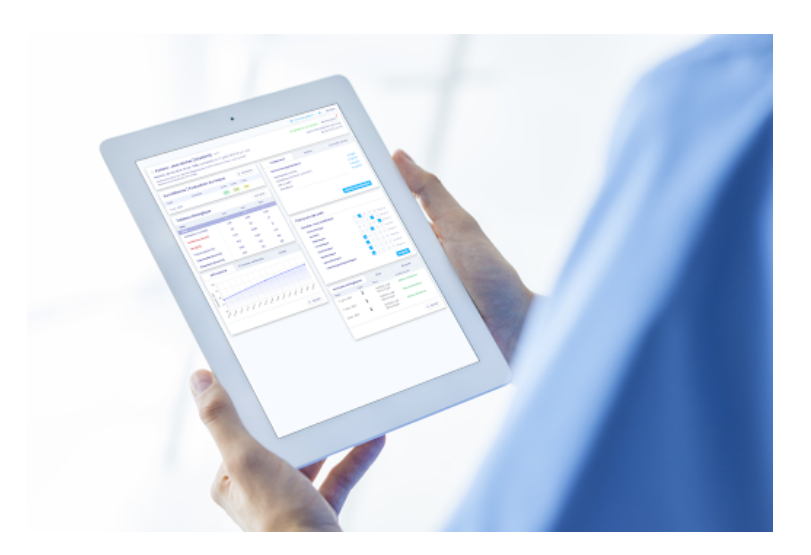

**Veuillez lire attentivement l'intégralité de cette notice d'instruction avant toute utilisation du logiciel Predigraft, dispositif médical de classe IIa.**

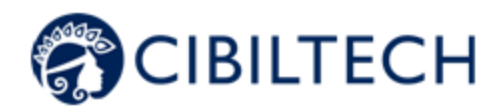

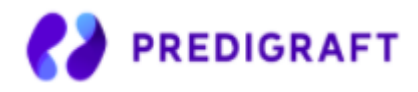

Édition July 2022 Version française

Date d'obtention du marquage CE : 21 juin 2021

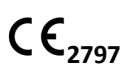

Fabricant :

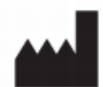

Cibiltech 130 rue de Lourmel 75015 PARIS Tel : 09 75 38 12 61 E-mail : contact@cibiltech.com Web page : www.cibiltech.com

Ce manuel est conforme au **règlement (UE) 2017/745** relatif aux dispositifs médicaux.

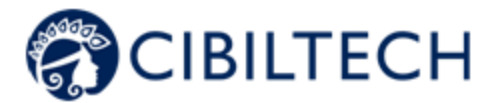

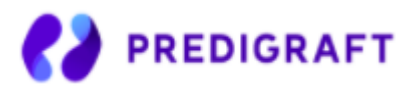

### **Table des matières**

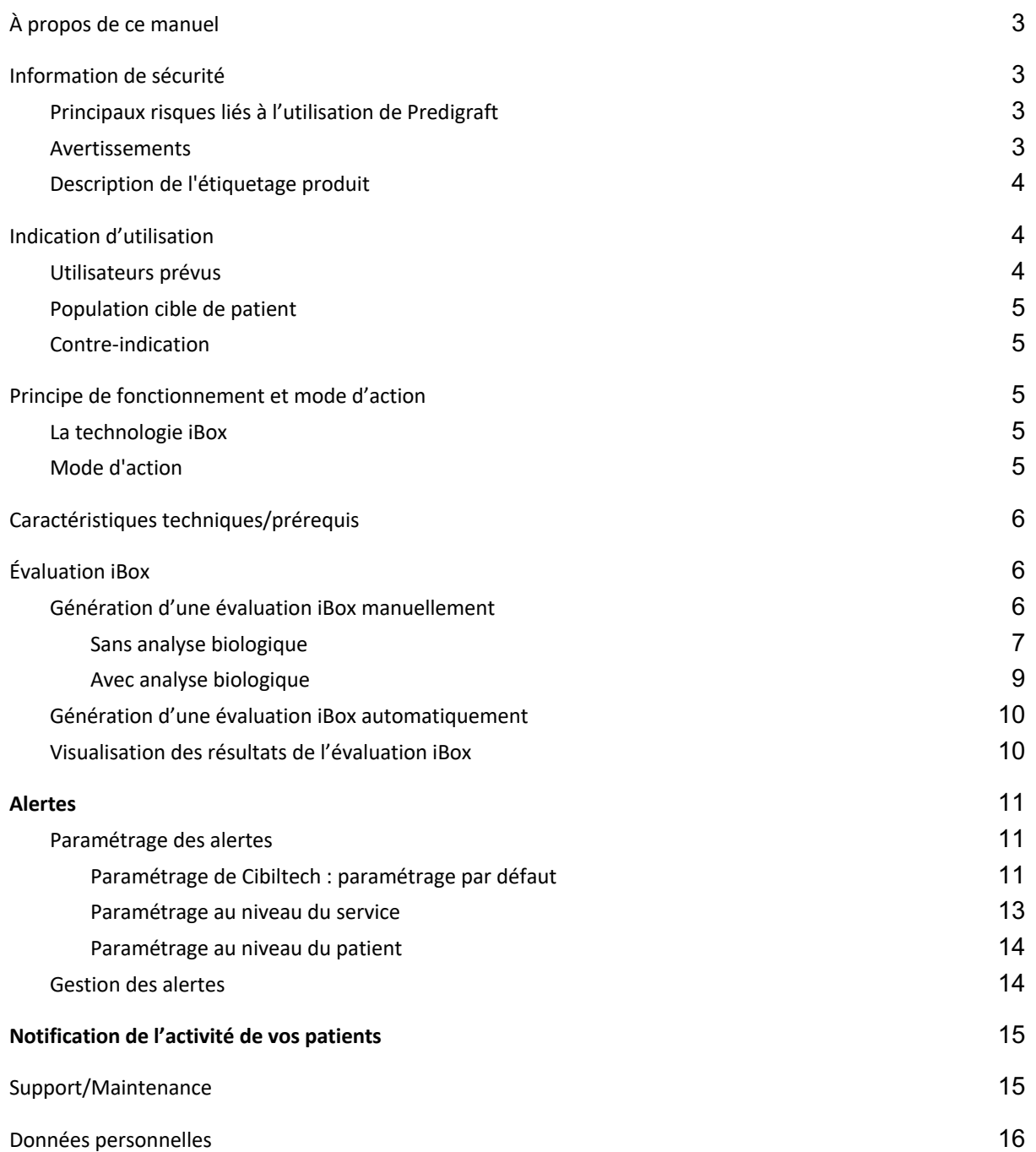

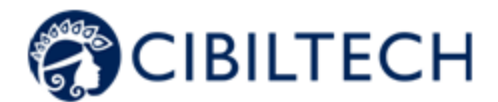

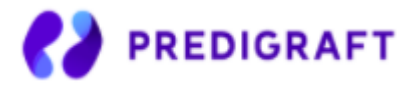

# **1. À propos de ce manuel**

Ce manuel fait partie intégrante du logiciel Predigraft. Il détaille la présentation de l'application, son paramétrage et son utilisation.

La version électronique est accessible en ligne sur www.cibiltech.com

En cas de besoin, une version imprimée peut-être fournie sur demande à l'adresse suivante : contact@cibiltech.com

**Remarque :** Les copies d'écran reproduites dans ce manuel utilisateur sont ici à titre d'exemple, ne sont pas exhaustives et peuvent légèrement différer des vues disponibles dans l'interface utilisateur.

**Public visé :** Ce manuel est destiné aux professionnels de santé.

# **2. Information de sécurité**

Seul le personnel de santé ayant intégralement lu cette notice est autorisé à utiliser le logiciel Predigraft. Pour une utilisation correcte et sûre et pour toutes interventions de maintenance, il est essentiel que le personnel respecte les procédures normales de sécurité.

# 2.1.Principaux risques liés à l'utilisation de Predigraft

Les principaux risques identifiés sont liés à l'entrée des données qui peuvent engendrer :

#### - **Une surestimation de l'état de santé actuel ou prévu du patient :**

Lorsqu'une donnée d'entrée est erronée (c'est-à-dire faussement rassurante) et qu'alors, une alerte n'est pas envoyée au professionnel de santé, les probabilités de survie du greffon sont plus élevées qu'attendu.

#### - **Une sous-estimation de l'état de santé actuel ou prévu :**

Lorsqu'une donnée d'entrée est erronée (c'est-à-dire faussement critique) et qu'alors, une alerte est envoyée au professionnel de santé, les probabilités de survie du greffon sont plus basses qu'attendu.

**Attention :** Predigraft est un outil d'aide à la décision. L'évaluation clinique de l'état de santé effectuée par le professionnel de santé ne repose pas uniquement sur les pronostics de Predigraft.

## 2.2.Avertissements

- Veillez à ouvrir des sites Web seulement via une connexion sécurisée SSL/TLS. Dans ce cas, l'adresse Internet commence par "https". Les simples connexions qui ne commencent que par "http" constituent un risque pour la sécurité.
- Veillez à utiliser la dernière version de votre navigateur Web (compatible avec Predigraft *voir chapitre caractéristiques techniques*) et actualisez régulièrement votre système d'exploitation en effectuant les mises à jour.
- Concernant vos mots de passe, gardez-les à jour. Utilisez un mot de passe distinct pour chaque application et n'utilisez pas d'anciens mots de passe.

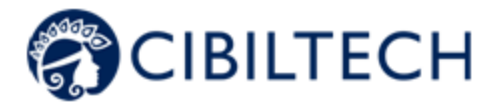

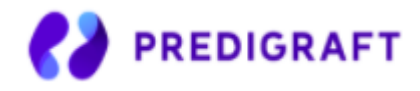

- Ne cliquez pas sur les liens contenus dans les mails d'expéditeurs inconnus, cela pourrait vous attirer vers un site Web contenant des logiciels malveillants.

## 2.3.Description de l'étiquetage produit

Les symboles suivants peuvent être visible dans l'application ou dans la documentation :

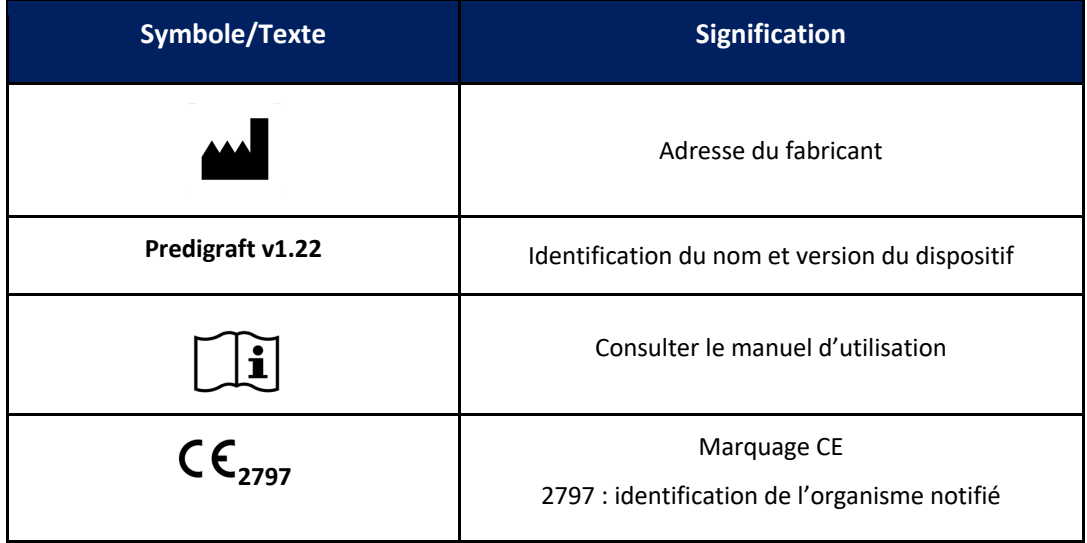

# **3. Indication d'utilisation**

Predigraft est un dispositif médical destiné à être utilisé comme un outil prédictif pour informer les professionnels de santé sur la probabilité de survie des allogreffes de rein après une transplantation rénale. Ces probabilités, ainsi que toutes les données cliniques standards disponibles, aident à décrire l'état de l'allogreffe et constituent une information supplémentaire dans la décision relative aux soins et au traitement du patient. Plus précisément, Predigraft fournit des probabilités de survie des allogreffes à +3 / +5 / +7 années après l'évaluation, sur la base de la combinaison d'un ensemble de paramètres cliniques, biologiques et histologiques.

Predigraft est également destiné à être utilisé comme un outil de télésanté après une transplantation rénale pour faciliter la communication entre le clinicien et le patient en fournissant un système d'alertes personnalisables.

**Attention :** La télésurveillance n'est pas un système d'urgence. En cas de problème d'ordre médical, Les patients doivent contacter un professionnel de santé ou le SAMU.

# 3.1.Utilisateurs prévus

La solution Predigraft est destinée à être utilisée par :

- Les professionnels de santé impliqués dans le traitement et suivi des patients transplantés du rein tels que les néphrologues, les infirmières…
- Les patients transplantés du rein.

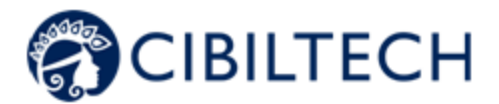

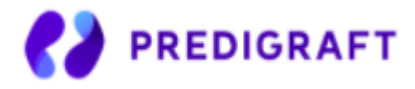

# 3.2.Population cible de patient

Critères de sélection de patient :

- Patient ayant reçu une greffe du rein d'un donneur du vivant ou décédé,
- Patient âgé de 18 ans minimum.

## 3.3.Contre-indication

Predigraft ne peut être utilisé pour le suivi des patients ayant eu :

- Une absence de reprise de fonction suite à la transplantation rénale,
- Une transplantation combinée (par exemple, transplantation de rein cœur, transplantation de rein - foie).
- Une transplantation datant de moins d'un mois.

# **4. Principe de fonctionnement et mode d'action**

## 4.1.La technologie iBox

Predigraft est développé en utilisant la technologie "integrative BOX" (iBox).

L'iBox est un algorithme prédictif développé par le Paris Transplant Group (INSERM UMR 970 ; Investigateur principal : Professeur Alexandre LOUPY). L'algorithme prédit la survie des allogreffes à 3, 5 et 7 ans après l'évaluation du risque avec un calibrage et une discrimination précise (indice de concordance 0,81 ; intervalle de confiance à 95% - 0,79 à 0,83). Il a été développé dans une cohorte de 4000 patients greffés du rein en France et validé dans une cohorte de 2129 patients en Europe et une seconde cohorte de 1428 patients dans trois centres aux États-Unis.

# 4.2.Mode d'action

Predigraft est utilisé comme un outil de surveillance/évaluation des risques pour les patients ayant subi une greffe de rein.

Lors du suivi des patients, le professionnel de santé utilise Predigraft comme outil pour surveiller ses patients. Il peut recueillir des informations cliniques, biologiques et histologiques et peut être informé des probabilités de survie à long terme des allogreffes. Le risque de perte d'allogreffe est évalué sur la base des paramètres biologiques utilisés dans le suivi clinique lors des soins standard, à savoir : la créatinine (pour estimer le taux de filtration glomérulaire selon la modification du régime alimentaire dans les maladies rénales ; unité ml/min/1,73 m2) et le rapport protéines urinaires/créatinine urinaire (unité g/g). Un rapport est généré et aide à décrire l'état de l'allogreffe, ainsi il constitue une information supplémentaire dans la décision de soins et de traitement du patient.

Predigraft est également utilisé comme un outil de télésurveillance après une transplantation rénale pour faciliter la communication entre le professionnel de santé et le patient en fournissant un système d'alertes personnalisables. Le patient peut envoyer des informations cliniques (pression artérielle, poids, etc.) et biologiques (rapports biologique et histologique) à son professionnel de santé.

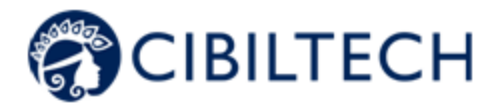

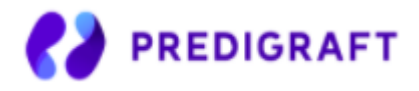

# **5. Caractéristiques techniques/prérequis**

L'outil Predigraft dédié aux professionnels de santé est disponible en mode SaaS (Software as a Service) via le web. L'application est compatible avec les principaux navigateurs ci-dessous :

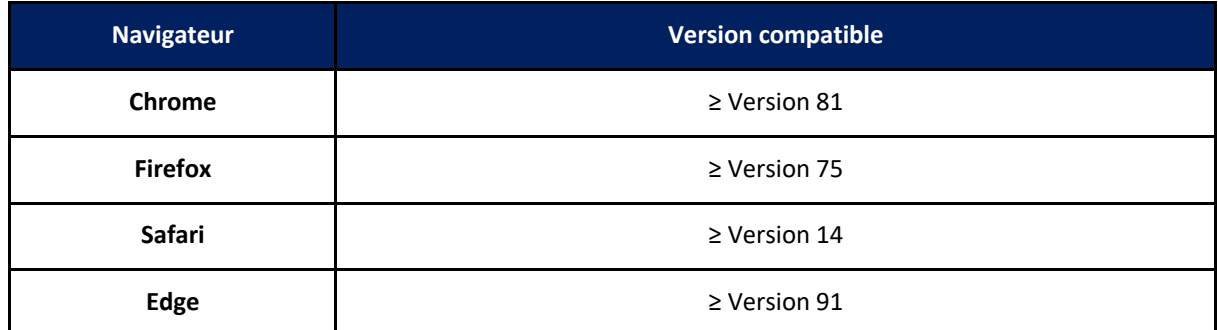

**Note :** Il est nécessaire de disposer d'une connexion internet pour utiliser Predigraft. L'utilisation de Predigraft ne requiert pas de formation particulière.

# **6. Évaluation iBox**

Predigraft propose de générer des évaluations iBox de trois manières différentes :

- Manuellement :
	- Sans analyse biologique,
	- À partir d'une analyse biologique.
- Automatiquement.

# 6.1 Génération d'une évaluation iBox manuellement

Pour créer une évaluation iBox, sélectionnez un patient et ouvrez sa fiche patient.

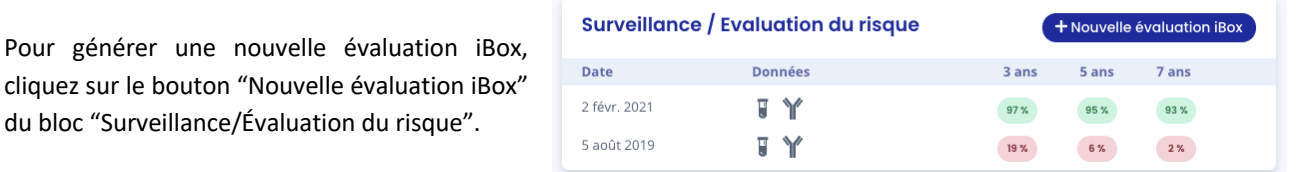

L'élément Surveillance/Évaluation du risque liste les évaluations iBox du patient. Vous pouvez cliquer sur une des lignes de la liste pour accéder à l'évaluation iBox correspondante. La date correspond à la date renseignée dans la première étape "DFG-e" à la création de l'évaluation. Les données correspondent à :

- Données biologiques. Cette icône est toujours présente. Elle correspond aux étapes 1 et 2 de création de l'évaluation iBox.

Données d'anticorps anti-HLA spécifiquement dirigés contre le greffon (DSA). Cette icône est présente si vous avez renseigné des données dans l'étape 3 lors de la création de l'évaluation iBox.

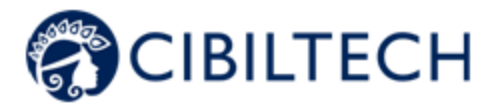

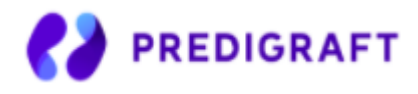

Données d'histologie. Cette icône est présente si vous avez renseigné des données dans l'étape 4 lors de la création de l'évaluation iBox.

Vous arrivez ensuite sur la page de création "Nouvelle évaluation iBox".

Remplissez le formulaire étape par étape en vous assurant que les champs obligatoires sont renseignés pour ensuite passer à l'étape suivante.

- 1. Valeur de débit de filtration glomérulaire estimé (DFG-e),
- 2. Valeur de protéinurie,
- 3. Valeur de DSA si disponible, si non cochez "Non disponible",
- 4. Informations d'histologie si disponible, si non cochez "Non disponible".

Les dates à renseigner lors de ces étapes sont obligatoires. Elles ne peuvent pas être antérieures à la date de transplantation du patient. Vous pouvez choisir la date au travers d'un calendrier.

#### 6.1.1 Sans analyse biologique

### **Étape 1**

Si vous avez choisi de créer une évaluation iBox pour un patient qui n'a pas de rapport d'analyse biologique importé, cliquez sur "Non disponible" dans la liste de menu déroulant.

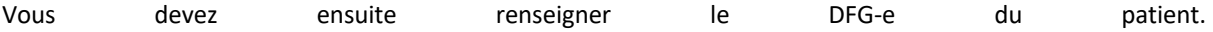

### Choix 1 :

La valeur de DFG estimée doit être comprise entre 0 et 500. Au-delà de 120, un message vous informe que le calcul iBox se fera avec un DFG égal à 120: " Êtes-vous sûr que le DFG estimé est au-dessus de 120mL/min/1,73m² ? Le calcul iBox utilisera un DFG égal à 120 mL/min/1,73m²."

Message d'erreur : "Le DFG estimé doit être compris entre 0 et 500".

#### Choix 2 :

Predigraft applique la formule MDRD à partir de la créatinine.

La valeur de créatinine est limitée :

Messages d'erreur : « La valeur de créatinine doit être entre 1 et 1300 µmol/L. » OU « La valeur de créatinine doit être entre 0.02 et 33.92 mg/dL. »

Le DFG est calculé :

- Messages de succès : "Le DFG estimé est <valeur> mL/min/1,73m<sup>2</sup> d'après l'équation MDRD" ou si le DFG est compris entre 120 et 500 : "Le DFG estimé est <valeur> mL/min/1,73m² d'après l'équation MDRD. Le calcul iBox utilisera un DFG estimé égal à 120 mL/min/1,73m² ".
- Messages d'erreur : « Le DFG estimé est supérieur à 500 mL/min/1,73m². » OU « Le DFG estimé est inférieur à 0 mL/min/1,73m². »

## **Étape 2**

Vous devez ensuite renseigner la protéinurie du patient.

#### Choix 1 :

La valeur de protéinurie est limitée :

Message d'erreur : "La protéinurie doit être comprise entre 0 et 12 g/g."

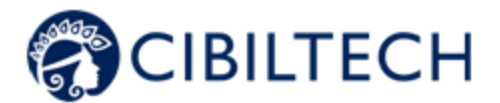

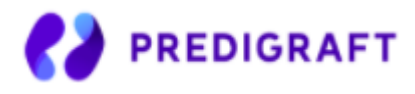

Choix 2 :

Predigraft calcule la protéinurie par le ratio de protéines des urines sur la créatinine des urines. La protéinurie est limitée :

- Messages d'erreur : "La valeur de protéinurie doit être comprise entre 0 et 30 g/L." OU "La valeur de protéinurie doit être comprise entre 0 et 30000 mg/L."

La créatinine est limitée :

- Messages d'erreur : "La valeur de créatinine doit être comprise entre 0 et 35 mmol/L." OU "La valeur de créatinine doit être comprise entre 0 et 3959.27 mg/L."

Le ratio est ensuite calculé:

- Message de succès : "Le rapport protéine/créatinine dans les urines est <valeur> g/g."
- Messages d'erreur : "Le rapport protéine/créatinine dans les urines ne doit pas dépasser 12 g/g" OU "Le rapport protéine/créatinine dans les urines ne peut pas être négatif."

**Date de la protéinurie :** Predigraft recommande de mesurer le DFG et la protéinurie à 15 jours d'intervalle. Message d'avertissement : "Le délai entre le DFG estimé et la protéinurie est supérieur aux 15 jours recommandés". Message d'erreur : "Le délai entre le DFG estimé et la protéinurie est supérieur à 30 jours"

## **Étape 3**

Vous pouvez renseignez les informations relatives au DSA du patient. Si vous ne possédez pas ces informations, vous pouvez cocher la case "Non disponible".

#### Choix 1 :

La valeur d'anticorps anti-HLA est limitée :

Message d'erreur : "Le MFI doit être compris entre 0 et 20000."

#### Choix 2 :

Vous devez sélectionner "Présence" ou "Absence".

Choix 3 :

Vous devez sélectionner "Non disponible".

**Date de DSA :** Predigraft recommande de mesurer le DFG et le DSA à 2 mois d'intervalle. Message d'avertissement : "Le délai entre le DFG estimé et le DSA est supérieur aux 2 mois recommandés". Message d'erreur : "Le délai entre le DFG estimé et le DSA est supérieur à 4 mois".

## **Étape 4**

Vous pouvez importer un rapport d'histologie depuis votre ordinateur en cliquant sur "Importer un rapport d'histologie". Ce rapport d'histologie sera enregistré dans la fiche du patient. Ensuite, vous pouvez renseigner les informations d'histologie du patient. Si vous n'avez pas ces informations, vous pouvez cocher la case "Non disponible".

Choix 1 : Vous devez sélectionner "0", "1", "2" ou "3" pour chaque score de Banff.

Choix 2 : Vous devez sélectionner au moins un diagnostic. Le choix "Autre" correspond à tout autre diagnostic dont "Sain".

Choix 3 :

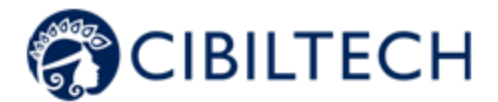

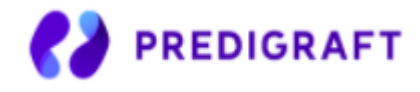

Vous devez sélectionner "Non disponible".

**Date d'histologie :** Predigraft recommande de mesurer le DFG et l'histologie à 2 mois d'intervalle. Message d'erreur : "Le délai entre le DFG estimé et la biopsie doit être inférieur à 2 mois".

### 6.1.2 Avec analyse biologique

## **Étapes 1 et 2**

Pour les étapes 1 et 2, le document d'analyse biologique s'affiche sur la partie gauche de la création de l'évaluation.

Vous devez renseigner les informations suivantes du patient :

- DFG-e.
- Protéinurie.

#### **Notes :**

- Le rapport d'analyse biologique, dont la date est la plus récente, s'affiche par défaut. Pour choisir un autre rapport, veuillez cliquer sur la flèche, un menu déroulant s'affiche avec tous les rapports d'analyse biologique du patient.
- Les rapports d'analyse biologique qui s'affichent dans le menu déroulant sont des rapports dont vous avez validé les données préalablement. Dans ce cas, les informations des étapes 1 et 2 du formulaire de création d'une évaluation iBox seront pré-remplies:
	- La date de DFG,
	- Le DFG estimé,
	- Le taux de créatinine dans le sang,
	- La date de protéinurie,
	- Le ratio protéine / créatinine dans les urines
	- Le taux de créatinine dans les urines,
	- Le taux de protéines dans les urines.

## **Étape 3**

Vous pouvez renseigner les informations relatives au DSA du patient. Si vous ne possédez pas ces informations, vous pouvez cocher la case "Non disponible".

## **Étape 4**

Vous pouvez importer un rapport d'histologie depuis votre ordinateur en cliquant sur "Importer un rapport d'histologie". Ce rapport d'histologie sera enregistré dans la fiche du patient.

Ensuite, vous pouvez renseigner les informations d'histologie du patient. Si vous n'avez pas ces informations, vous pouvez cocher la case "Non disponible".

Predigraft choisit le modèle algorithmique iBox correspondant aux données d'entrées. Le bouton "Créer un rapport" vérifie l'absence d'erreurs dans les données entrées. L'évaluation iBox généré contient les résultats du calcul de l'algorithme iBox : probabilité de survie à 3, 5 et 7 ans post date d'évaluation (date de l'étape 1).

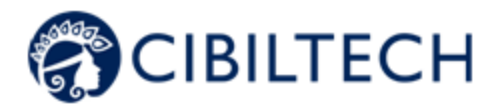

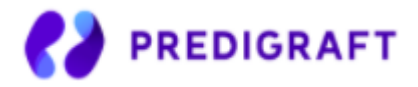

# 6.2 Génération d'une évaluation iBox automatiquement

Vous avez la possibilité de créer des évaluations iBox automatiquement. En effet, le score de l'algorithme iBox étant calculé grâce à la protéinurie et la DFG (le calcul peut se faire automatiquement par l'équation MDRD), au DSA et aux données histologiques.

Ainsi, pour chaque nouveau rapport biologique contenant la créatinine des urines et la protéine des urines ou à chaque nouvelle valeur de protéinurie (et ajout de données DSA et histologiques s'il y en a) que vous rentrerez sur la fiche de votre patient, une nouvelle évaluation iBox est créée automatiquement, uniquement si une valeur de DFG estimée est déjà présente sur la fiche de votre patient et date de moins d'un mois.

De même, pour chaque nouvelle valeur de créatinine ou DFG estimée ajoutée à la fiche de votre patient (et des données DSA et histologiques ajoutées s'il y en a), une nouvelle évaluation iBox est créée automatiquement, uniquement si une valeur de protéinurie est déjà présente sur la fiche de votre patient et date de moins d'un mois.

**Note :** Chaque évaluation créée automatiquement est affichée au même endroit que les évaluations créées manuellement.

# 6.3 Visualisation des résultats de l'évaluation iBox

Une fois toutes les étapes effectuées, un rapport de l'évaluation iBox s'affiche. Vous visualisez les résultats du calcul iBox : la probabilité de survie du greffon rénal projetée à 3 ans, 5 ans et 7 ans à partir de la date d'évaluation. Le panneau « Commentaire » décrit les probabilités.

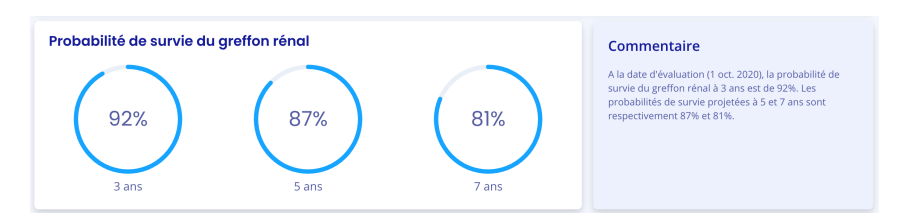

Vous pouvez aussi visualiser les résultats de l'iBox du rapport actuel comparé aux résultats du précédent rapport (dont la date d'évaluation est antérieure et la plus proche).

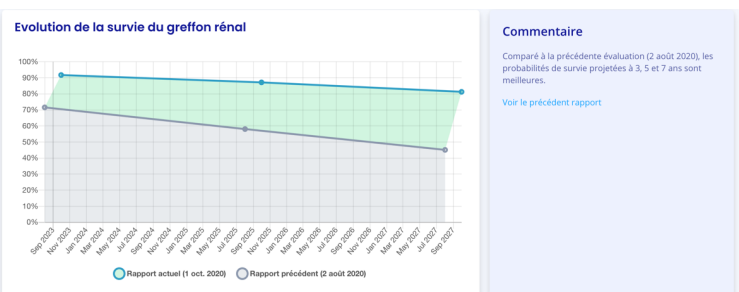

Vous pouvez aussi visualisez les données d'entrée qui ont permis de générer le rapport. Dans le panneau « Commentaire », vous retrouvez la probabilité de concordance du modèle iBox utilisé compte-tenu des

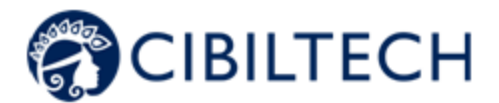

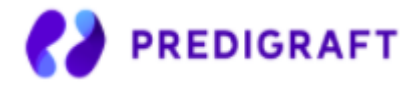

données d'entrées (c-stat). Vous pouvez cliquer sur le lien "publication" pour accéder à la publication de Paris Transplant Group concernant l'iBox.

Vous avez la possibilité d'imprimer ou de supprimer ce rapport en cliquant sur "Supprimer" et en précisant la raison dans la fenêtre de confirmation qui apparaît :

- Des données sont erronées.
- Le patient n'est pas le bon,
- Ce rapport est un doublon.

Vous pouvez également générer une nouvelle évaluation iBox depuis le tableau biologique. Pour ce faire, cliquez sur "Tableau biologique" dans la fiche du patient, puis sur le bouton "Nouvelle évaluation iBox" situé en haut à droite du tableau.

# **7. Alertes**

Predigraft calcule des alertes sur des données cliniques, biologiques et immunologiques des patients.

## 7.1 Paramétrage des alertes

Predigraft calcule les alertes en fonction des paramètres d'alerte. Il existe trois niveaux de paramètres :

- (Par défaut) Niveau de Predigraft: Cibiltech définit les valeurs par défaut.
- Niveau du service : le chef de service peut modifier les paramètres d'alerte du service. Ce paramétrage est alors valable pour tous les patients du service.
- Niveau du patient : les membres du service peuvent modifier les paramètres d'alerte de chaque patient. Ce paramètre n'est valable que pour le patient concerné.

## 7.1.1 Paramétrage de Cibiltech : paramétrage par défaut

Au niveau de Predigraft, Cibiltech a défini des valeurs par défaut que les services peuvent modifier dès la prise en main de la solution.

#### Pression artérielle

- Valeur de pression systolique maximale : 140 mmHg.
- Valeur de pression diastolique maximale : 90 mmHg.
- Valeur de pression systolique pour l'hypertension (Grade 3) : 180 mmHg.
- Valeur de pression diastolique pour l'hypertension (Grade 3) : 110 mmHg.

Les valeurs maximales pour chaque paramètre sont :

- Valeur de pression systolique maximale : 250 mmHg.
- Valeur de pression diastolique maximale : 130 mmHg.

#### Poids

- Gain de poids : 1 kg.
- Perte de poids en un mois : 5 %.
- Perte de poids en six mois : 10 %

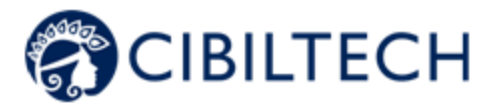

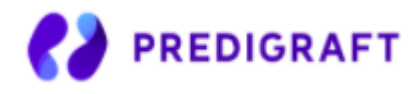

Les valeurs maximales pour chaque paramètre sont :

- Gain de poids : 20 kg

### Médicaments immunosuppresseurs

- T0 Tacrolimus seuil minimum : 4 ng/mL
- T0 Tacrolimus seuil maximum : 12 ng/mL
- T2 Ciclosporine seuil minimum : 600 ng/mL
- T2 Ciclosporine seuil maximum : 1 200 ng/mL
- T0 Ciclosporine seuil minimum : 50 ng/mL
- T0 Ciclosporine seuil maximum : 150 ng/mL
- T0 Everolimus seuil minimum : 3 ng/mL
- T0 Everolimus seuil maximum : 8 ng/mL
- T0 Sirolimus seuil minimum : 4 ng/mL
- T0 Sirolimus seuil maximum : 12 ng/mL

Les valeurs maximales pour chaque paramètre sont :

- T0 Tacrolimus seuil minimum : 12 ng/mL
- T0 Tacrolimus seuil maximum : 13 ng/mL
- T2 Ciclosporine seuil minimum : 1 000 ng/mL
- T2 Ciclosporine seuil maximum : 1 500 ng/mL
- T0 Ciclosporine seuil minimum : 250 ng/mL
- T0 Ciclosporine seuil maximum : 300 ng/mL
- T0 Everolimus seuil minimum : 12 ng/mL
- T0 Everolimus seuil maximum : 13 ng/mL
- T0 Sirolimus seuil minimum : 12 ng/mL
- T0 Sirolimus seuil maximum : 13 ng/mL

#### Données biologiques sanguines

- Potassium minimum: 3.2 mmol/L
- Potassium maximum: 5.3 mmol/L
- Hémoglobine minimum: 10 g/dL
- Hémoglobine maximum: 16.5 g/dL
- HbA1c minimum: 4.5 %
- HbA1c maximum: 9 %
- Plaquettes minimum: 80 000 /mm3
- Plaquettes maximum: 550 000 /mm3
- Neutropénie (polynucléaire neutrophiles minimum) : 1 000 /mm3
- Troponine maximum: 0.6 µg/L
- INR minimum: 1
- INR maximum: 5

Les seuils acceptés pour chaque paramètre sont :

- Potassium minimum: [3 3.5] mmol/L
- Potassium maximum: [4.8 5.5] mmol/L
- Hémoglobine minimum: [8.5 10] g/dL
- Hémoglobine maximum: [16 17.5] g/dL
- HbA1c minimum: [4 6] %
- HbA1c maximum: [6.5 13.5] %
- Plaquettes minimum: [10 000 150 000] /mm3
- Plaquettes maximum: [550 000 1 000 000] /mm3
- Neutropénie (polynucléaire neutrophiles minimum) : [500 1 000] /mm3

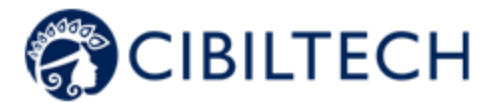

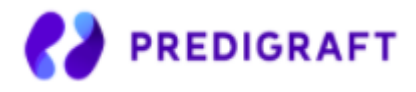

- Troponine maximum: [0.6 2] µg/L
- INR minimum: [1 3.5]
- INR maximum: [3.5 5]

#### Fonction rénale (DFG estimé, protéinurie)

- Augmentation de sérum créatinine : 50 %

Les valeurs maximales pour chaque paramètre sont :

- Augmentation de sérum créatinine : 9999.99%

#### Autres paramètres

- Protéinurie de novo
- Pression systolique pour l'hypertension (Grade 3) : ≥ 180 mmHg.
- Pression diastolique pour l'hypertension (Grade 3) : ≥ 110 mmHg.
- Perte de poids en un mois : ≥ 5%.
- Perte de poids en six mois :  $\geq 10\%$ .
- Probabilité de survie du greffon à 7 ans : ≥ 5%.

### 7.1.2 Paramétrage au niveau du service

Pour paramétrer les alertes du service, cliquez sur "Alertes" dans le menu principal de gauche, puis sur "Paramétrage d'alertes".

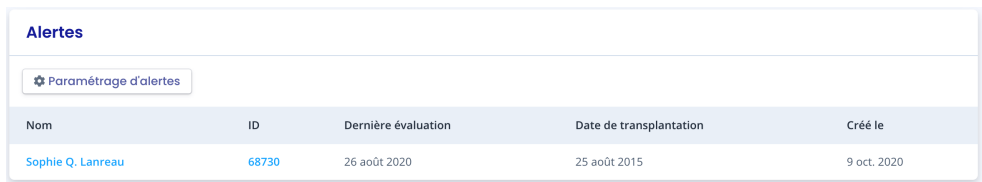

Vous arrivez sur la page "Paramétrage d'alertes du service". Pour modifier un paramètre : modifiez la valeur dans le champ correspondant puis cliquez sur le bouton « Modifier ». Une fenêtre de confirmation apparaît et contient les informations :

- La valeur de paramètre que vous avez renseigné,
- Le calcul qui génère l'alerte.

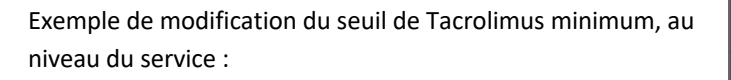

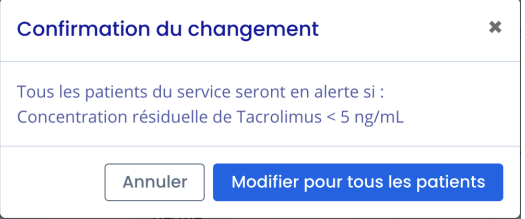

Cliquez sur "Modifier pour tous les patients" pour valider ou sur "Annuler" pour que la mise à jour du paramètre ne soit pas effective.

Dès lors que vous avez mis à jour un paramètre, un bouton "Historique des paramètres" permet d'accéder à l'historique de modifications. Dans cet historique, vous pouvez visualiser le nom de l'utilisateur qui a modifié les paramètres, la date de la modification et la liste de chaque paramètre d'alerte avec leur valeur.

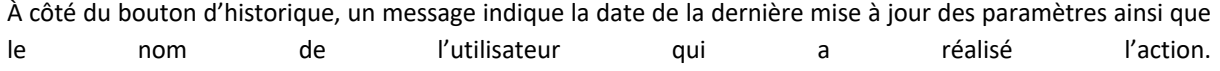

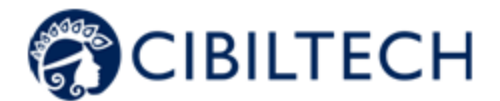

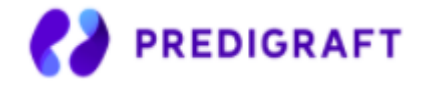

Sous chaque paramètre qui n'a pas la valeur par défaut, un texte indique : « Défaut (Predigraft) : <valeur du paramètre de Predigraft> ».

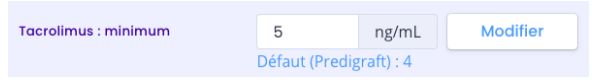

### 7.1.3 Paramétrage au niveau du patient

 $22$  PRE

Pour paramétrer les alertes d'un patient, accédez à la fiche patient et cliquez sur les trois petits points à côté du nom du patient, puis cliquez sur "Paramétrage d'alertes". Vous arrivez sur la page "Paramétrage d'alertes : <nom complet du patient>".

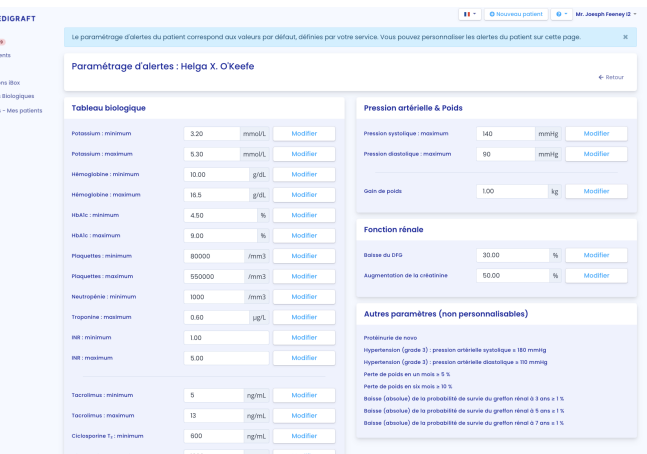

**Note** : la modification d'un paramètre se fait de la même manière que pour la modification d'un paramètre d'un service.

Vous pouvez visualiser l'historique du paramétrage des alertes d'un patient en cliquant sur les trois petits points à côté du nom du patient depuis sa fiche, puis cliquez sur "Historique des paramètres". Dans cet historique, vous pouvez visualiser le nom de l'utilisateur qui a modifié les paramètres, la date de la modification et la liste de chaque paramètre d'alerte avec leur valeur.

# 7.2 Gestion des alertes

Si un patient a une donnée en dehors des seuils d'alertes pré-définis, une alerte se déclenche et est alors visible depuis la fiche patient.

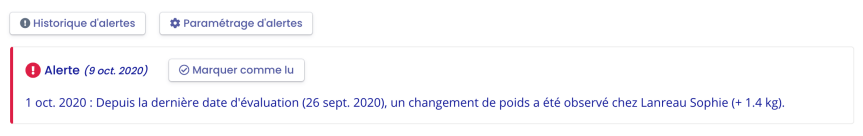

Chaque alerte contient la date de création de l'alerte, le détail de l'alerte et un bouton "marquer comme lu".

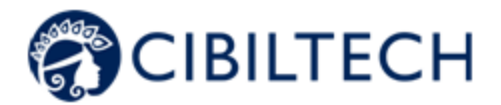

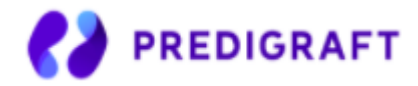

Vous avez la possibilité de cliquer sur le bouton "Marquer comme lu", cette action signifie que vous avez pris en compte l'alerte. Le bouton est changé en "Lu à <date et heure> par <utilisateur>" et ce message est visible par tous les membres du service.

Une alerte marquée comme lue est déplacée dans la page d'historique d'alertes et accessible par le bouton "Historique d'alertes" de la page patient.

La page historique d'alertes liste les alertes d'un patient en les classant par la plus récente en premier. La page historique liste les alertes lues (en gris) et les alertes non lues (en rouge). Vous pouvez lire une alerte depuis cette page.

# **8. Notification de l'activité de vos patients**

Si vous êtes membre d'une équipe, chaque jour vous recevez un mail sur l'activité Predigraft de vos patients présents dans votre liste « Mes patients ».

Ce mail contient notamment :

Le nombre de vos patients présents dans la liste « Mes patients » qui ont une alerte de poids ou de pression artérielle.

Si vous êtes chef de service, chaque jour vous recevez un mail sur l'activité Predigraft de l'ensemble des patients de votre service. Ce mail contient notamment les informations suivantes :

- Le nombre de vos patients présents dans votre liste « Mes patients » qui ont une alerte sur leur poids ou leur pression artérielle,
- Le nombre de vos patients ne figurant dans la liste "Mes patients" d'aucun membre de votre équipe et qui ont des alertes sur leur poids et leur tension artérielle.

**Notes** : Les données cliniques et biologiques ne sont pas contenues dans le mail.

Si vous êtes membre d'une équipe (avec des patients dans la liste « Mes patients ») ou que vous êtes chef de service, un mail vous sera automatiquement envoyé, si l'un de vos patients a une alerte sur la probabilité de survie du greffon à 5 ans (baisse de la probabilité de survie étant supérieure à 5% entre deux rapports).

# **9. Support/Maintenance**

Pour toutes questions, demandes ou déclarations d'un dysfonctionnement, adressez un mail à support@Cibiltech.com.

**MATÉRIOVIGILANCE :** Tout incident ou risque d'incident grave (défini selon l'article L5212-2 du Code de la santé publique) détecté lors de l'utilisation du dispositif médical Predigraft doit être signalé au fabricant à l'adresse suivante : contact@cibiltech.com

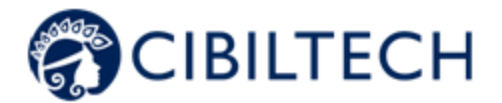

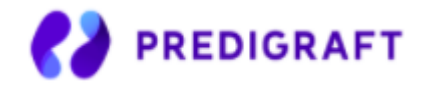

Vous devez signaler tout événement à l'autorité compétente de l'État membre dans lequel vous êtes établi : https://ec.europa.eu/health/sites/health/files/md\_sector/docs/md\_vigilance\_contact\_points.pdf

# **10. Données personnelles**

Pour toutes questions, demandes ou déclarations concernant vos données personnelles, veuillez-vous référer à la politique de confidentialité de Cibiltech. Elle est disponible en ligne sur le site de l'entreprise : www.cibiltech.com.